## **Οδηγίες για την υποβολή αίτησης για άσκηση ιατρικής ειδικότητας**

Για την υποβολή αίτησης για άσκηση ιατρικής ειδικότητας συνδέεστε στην ηλεκτρονική διεύθυνση: [https://med-application.pkm.gov.gr](https://med-application.pkm.gov.gr/) και συμπληρώνετε την φόρμα που φαίνεται στην παρακάτω εικόνα. Τα πεδία με **\*** είναι απαραίτητο να συμπληρωθούν (είναι υποχρεωτικά πεδία).

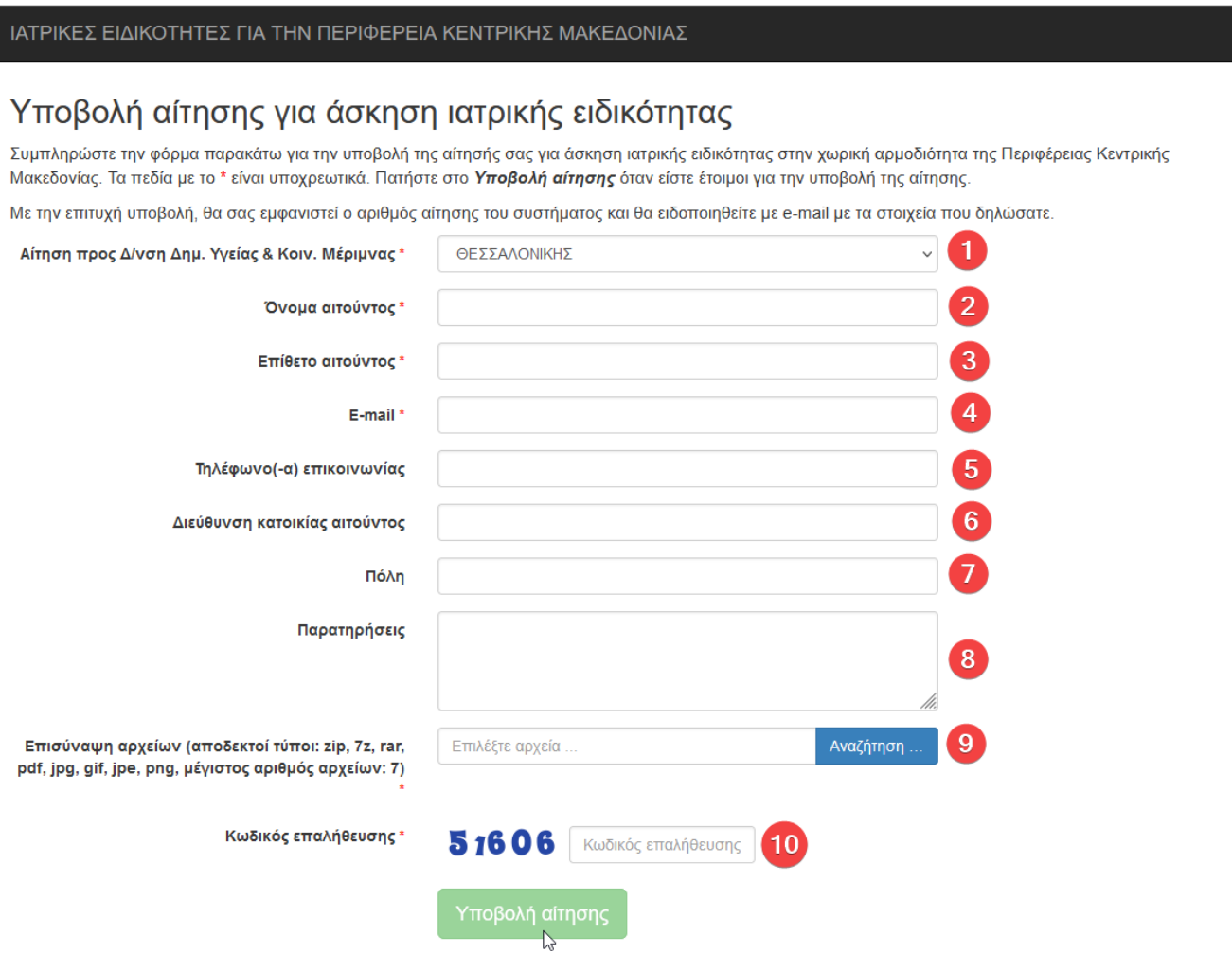

*Εικόνα 1: Φόρμα υποβολής αίτησης άσκησης ιατρικής ειδικότητας*

## **1. ΓΙΑ ΤΗΝ ΕΠΙΣΥΝΑΨΗ ΤΩΝ ΑΡΧΕΙΩΝ**

- 1. Τα αρχεία που μπορείτε να επισυνάψετε να είναι: zip, 7z, rar, pdf, jpg, gif, jpe, png.
- 2. Ο μέγιστος αριθμός αρχείων που μπορείτε να επισυνάψετε είναι: 7.
- 3. Το συνολικό μέγιστο μέγεθος των αρχείων είναι 10MB.

## **2. ΒΗΜΑΤΑ**

- 1. Συγκεντρώνετε όλα τα Αρχεία σας στον ΙΔΙΟ Φάκελο στον Η/Υ
- 2. Η επισύναψη των αρχείων γίνεται πατώντας το κουμπί **Αναζήτηση**
- 3. Στο παράθυρο που εμφανίζεται ανοίγετε το Φάκελο όπου έχετε αποθηκεύσει ΟΛΑ τα αρχεία σας και τα επιλέγετε κρατώντας πατημένο το πλήκτρο Ctrl.
- 4. Εφόσον έχετε επιλέξει τα αρχεία, το όνομα κάθε αρχείου εμφανίζεται στο πεδίο Όνομα αρχείου όπως φαίνεται στην παρακάτω εικόνα, πατάτε το κουμπί **Άνοιγμα** .

| <b>Φ</b> Φόρτωση αρχείου<br>$\times$          |                                                                         |                     |                                                               |
|-----------------------------------------------|-------------------------------------------------------------------------|---------------------|---------------------------------------------------------------|
| $\checkmark$                                  | « Επιφάνεια εργασίας » Συνημμένα                                        | Ō<br>$\checkmark$   | Αναζήτηση: Συνημμένα<br>$\mathcal{L}$                         |
| Οργάνωση $\blacktriangledown$<br>Νέος φάκελος |                                                                         |                     | 胆 ▼<br>Ø<br>ш                                                 |
| <b>γ</b> Γρήγορη πρόσβαση                     | ㅅ<br>Όνομα                                                              | Ημερομηνία τροποποί | Μέγεθι<br>Τύπος                                               |
| Επιφάνεια εργασίας                            | ⊠ Aίτηση.pdf                                                            | 4/2/2021 1:01 μμ    | Adobe Acrobat Docu                                            |
|                                               | $\boxdot$ (λ) Βεβαίωση πτυχίου.pdf                                      | 4/2/2021 1:01 μμ    | Adobe Acrobat Docu                                            |
|                                               | □ 8 Tαυτότητα.pdf                                                       | 4/2/2021 1:01 μμ    | Adobe Acrobat Docu                                            |
| $\epsilon$                                    |                                                                         |                     | $\rightarrow$                                                 |
|                                               | Όνομα αρχείου:<br>"Ταυτότητα.pdf" "Αίτηση.pdf" "Βεβαίωση πτυχίου.pdf" ~ |                     | Όλα τα αρχεία (*.*)<br>$\checkmark$<br>Άνοιγμα<br>Άκυρο<br>a. |

*Εικόνα 2: Επισύναψη αρχείων*

5. Το παράθυρο θα κλείσει και στην αρχική οθόνη της αίτησης, θα εμφανιστεί ένα πλαίσιο με τα ονόματα των αρχείων και το μέγεθός τους.

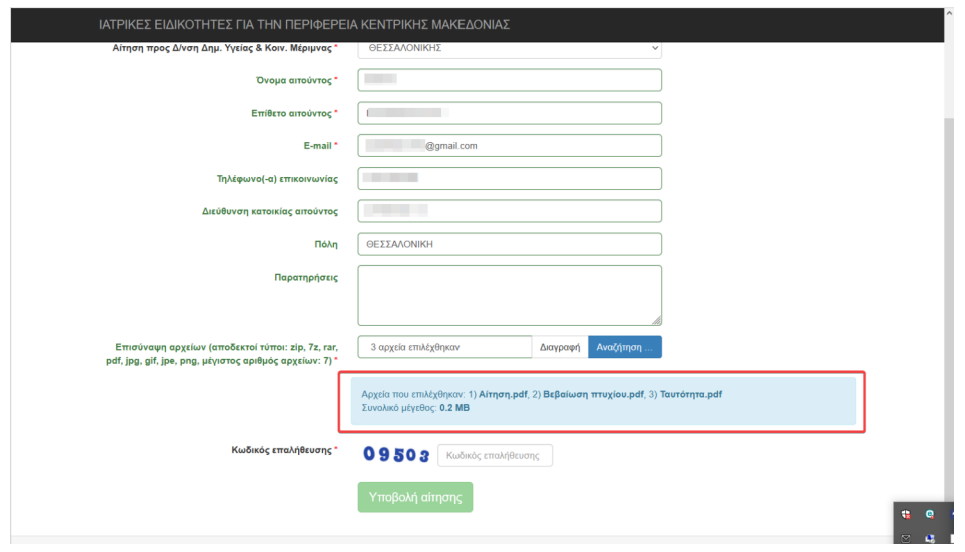

*Εικόνα 3: Επισυναπτόμενα αρχεία*

- 6. Αν έχετε κάνει κάποια λάθος επιλογή αρχείου, μπορείτε να επιλέξετε το κουμπί **Διαγραφή** και θα αφαιρεθούν τα αρχεία που επιλέχθηκαν. Στη συνέχεια, μπορείτε να επιλέξετε εκ νέου τα αρχεία με τον ίδιο τρόπο που κάνατε αρχικά.
- 7. Στο πεδίο Κωδικός επαλήθευσης (υποχρεωτικό πεδίο) συμπληρώνετε τους αριθμούς που εμφανίζονται ακριβώς δίπλα. Αν δεν μπορείτε να διακρίνετε κάποιον από τους αριθμούς, μπορείτε να κάνετε κλικ με το

ποντίκι πάνω στον κωδικό επαλήθευσης για να εμφανιστεί νέος κωδικός

8. Εφόσον συμπληρώσατε όλα τα απαραίτητα πεδία, πατάτε το κουμπί **Υποβολή αίτησης**, θα εμφανιστεί το παρακάτω μήνυμα επιβεβαίωσης.

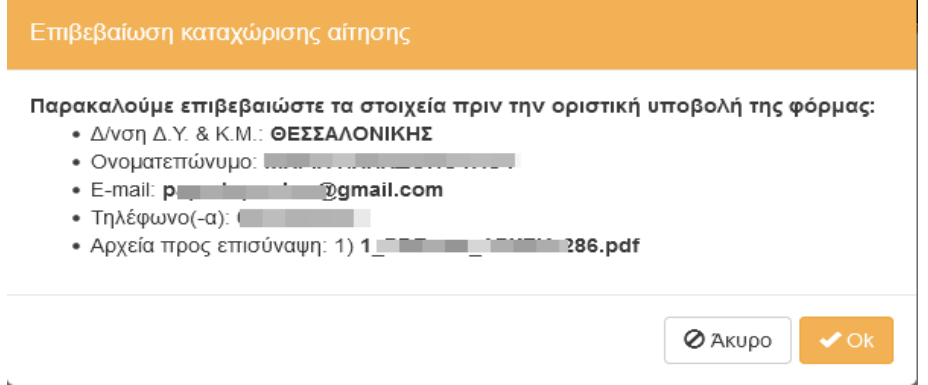

*Εικόνα 4: Μήνυμα επιβεβαίωσης καταχώρισης αίτησης*

Αν τα στοιχεία που φαίνονται στο μήνυμα επιβεβαίωσης είναι σωστά, πατήστε το κουμπί Ok για να καταχωριστεί η αίτησή σας αλλιώς πατήστε το **Άκυρο**.

9. Μόλις καταχωριστεί η αίτησή σας, θα εμφανιστεί στην οθόνη σας το μήνυμα: **Η αίτησή σας υποβλήθηκε με επιτυχία.** και ακριβώς από κάτω τα Στοιχεία της αίτησης καθώς και τον Αριθμό της αίτησής σας όπως φαίνεται στην παρακάτω εικόνα. Παράλληλα θα ενημερωθείτε και με μήνυμα στο e-mail που δηλώσατε πιο πριν.

**ΠΡΟΣΟΧΗ !!!** Αν για οποιοδήποτε λόγο δεν εμφανιστεί το μήνυμα επιτυχούς υποβολής της αίτησής σας, καθώς και ο **Αριθμός αίτησης** παρακαλούμε επαναλάβετε την διαδικασία.

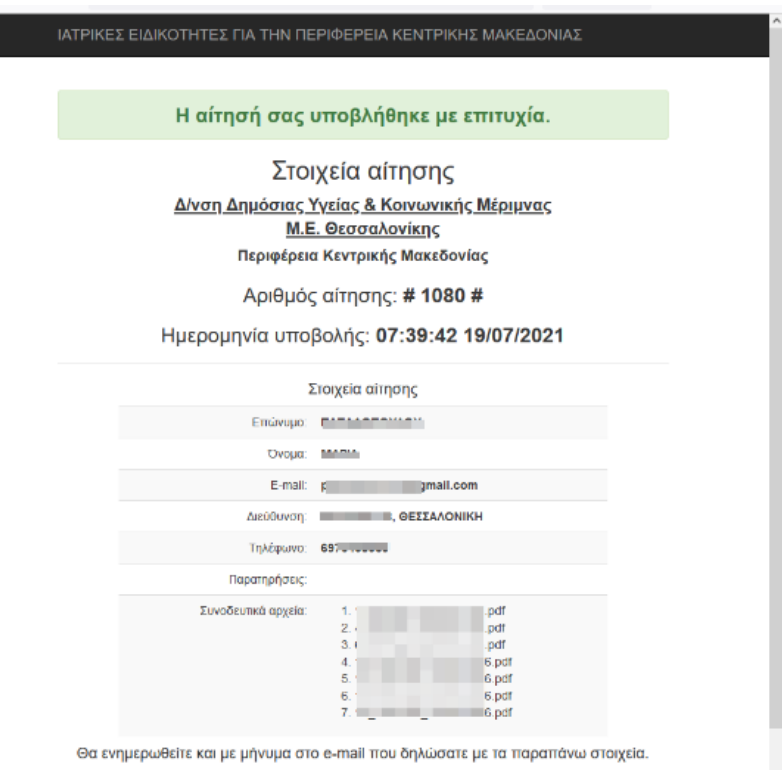

*Εικόνα 5: Μήνυμα επιτυχούς υποβολής αίτησης*